### Interface, Inc.

7418 East Helm Drive Scottsdale, AZ 85260 Phone: 800-947-5598

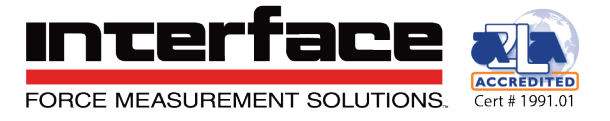

# **9325 Toolkit SW & Driver**

# **Install Instructions**

## Install "9325 Toolkit Setup 1.5.0.0"

\*\* This can be done without Administrator Privileges, but in some cases the installation may require Administrator Privileges if driver issues are present.

- 1. Select "9325 Toolkit (Interface) Setup 1.5.0.0" to open and install.
	- a. This install will install the 9325 device drivers.
	- b. It will also provide the option to install the firmware update drivers.
- 2. Select Destination Location
	- a. Use of the default path is preferred but not required.
		- i. "C:\Program Files\9325 Toolkit"

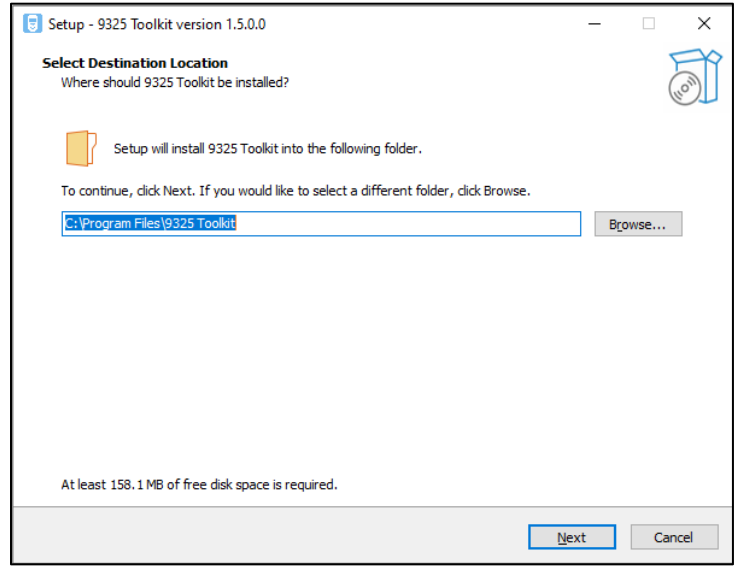

- b. Select "Next"
- 3. Select Additional Tasks
	- a. Additional Shortcuts when selected it will place a shortcut on the desktop.
	- b. External Drivers USB Drivers for Firmware Updates
		- i. Check/Select this item to install the firmware update drivers in conjunction with the 9325 Toolkit and Device Drivers.

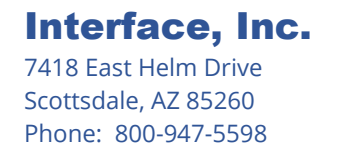

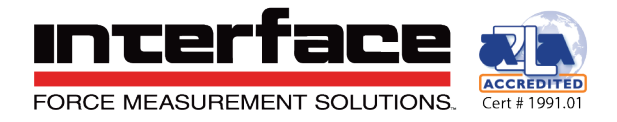

ii. This install will include the device and firmware update drivers.

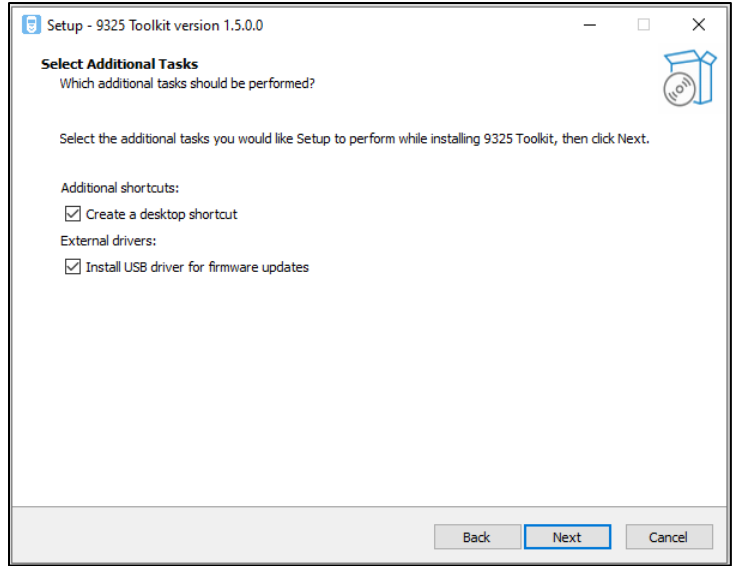

- c. Select "Next"
- 4. Ready to Install
	- a. Setup is now ready to begin installing 9325 Toolkit on your computer.
	- b. Confirm details regarding the installation location is in the window shown.

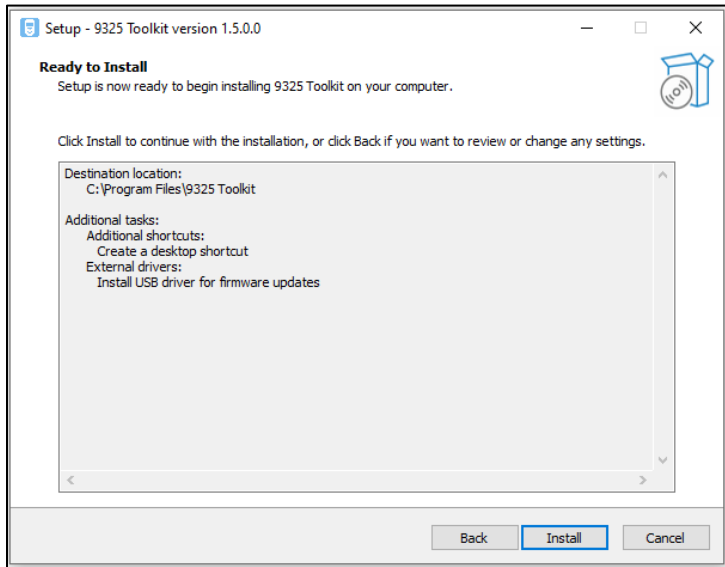

c. Select "Install"

#### Interface, Inc.

7418 East Helm Drive Scottsdale, AZ 85260 Phone: 800-947-5598

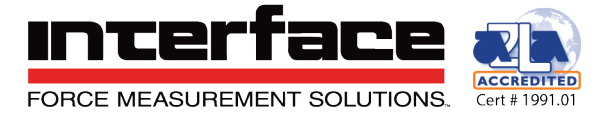

- 5. Install the USB Driver
	- a. The 9325 Toolkit install will run and stop at a point to install the USB Driver and a new window will pop-up for the Renesas USB Driver for USB Boot MCU TypeB.

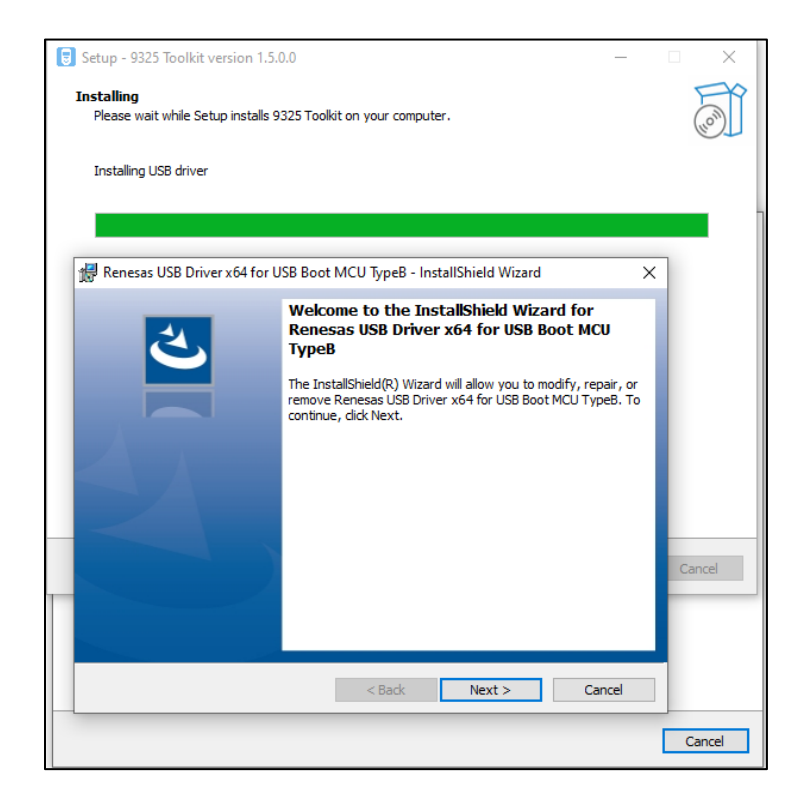

i. Select "Next" on the USB Driver install window.

\*\* The driver install can take several minutes

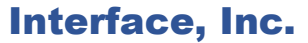

**INTEI ACCREDITED** FORCE MEASUREMENT SOLUTIONS. Cert # 1991.01

7418 East Helm Drive Scottsdale, AZ 85260 Phone: 800-947-5598

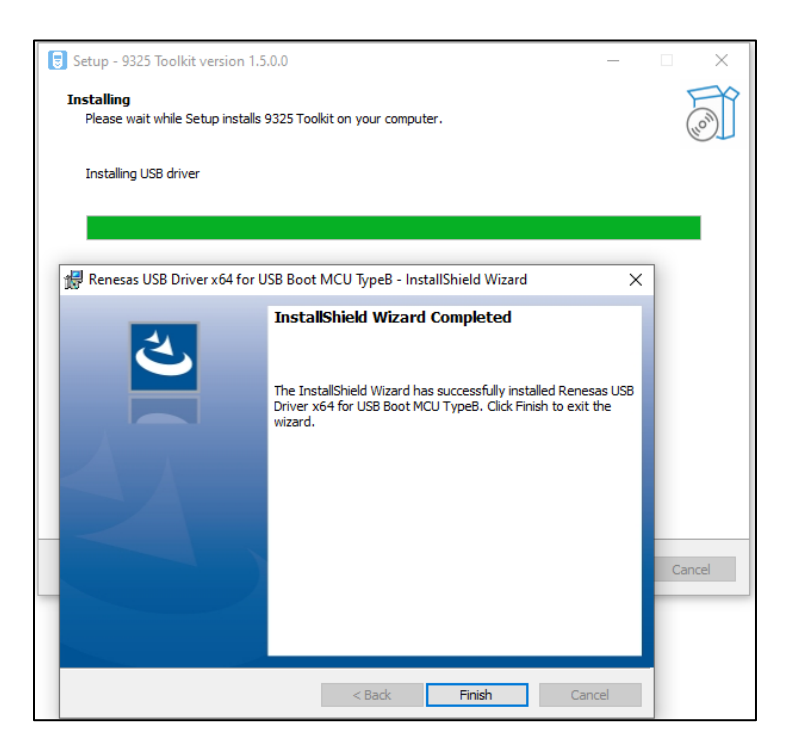

- ii. Select "Finish" on the USB Driver install window to complete the install.
- 6. 9325 Toolkit Installation Complete

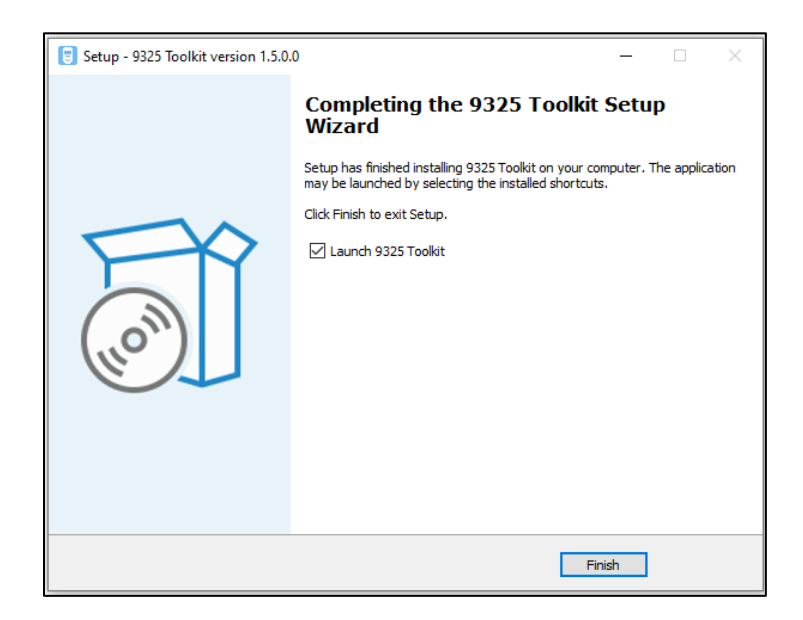

### Interface, Inc.

7418 East Helm Drive Scottsdale, AZ 85260 Phone: 800-947-5598

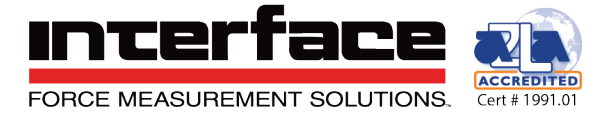

- 7. Appendix A Basic Firmware Update:
	- a. Run 9325 Toolkit 1.5.0.0
		- i. Normal configuration **will not** require elevated access.
		- ii. Firmware programming and advanced configuration **will** require Administrator Privileges
	- b. Open Device Manager and monitor Com Ports
		- i. Device will change when firmware update occurs.
		- ii. If this does not occur possible firmware file/license key issue.
	- c. Connect 9325 via micro-USB to PC note in Device Manager the device and com port.
		- i. Note that the device displays in the 9325 software with details note versions and SN#
	- d. Navigate to the configuration tab and select "Firmware Update".
		- i. Select the "rev2\_PSD\_Standard\_V1\_06\_000.srec" firmware file
		- ii. Update the device
			- 1. Note the Com Port changes during update
	- e. Unplug device from USB and remove battery to reboot if installed
	- f. Plug back into the PC and in the 1.5.0.0 software check the versions and ensure the firmware has been updated to 1.06